# PANTA RHEI USB-Adapter

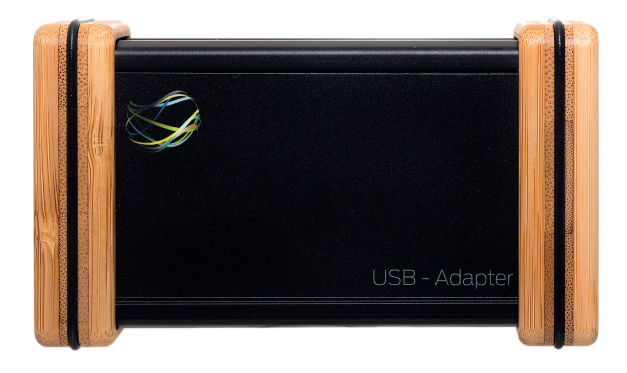

## Funktionen der Panta Logic Software

für alle Panta Rhei Geräte, die über den Panta Rhei Bus kommunizieren können

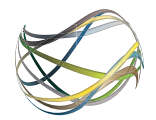

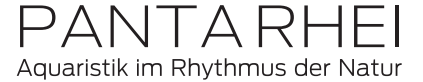

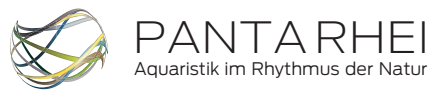

Panta Rhei GmbH Geschäftsführer: Matthias Kählig Langen Hop 5 30900 Wedemark - Brelingen

Telefon +49 (0) 5130-60 957 27 Fax +49 (0) 5130-60 957 26

Panta Rhei Galerie Langen Hop 5 30900 Wedemark - Brelingen

MAIL: info@panta-rhei-aquatics.com WEB: www.panta-rhei-aquatics.com

Stand: 07.02.2017

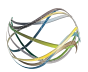

## Bedienungsanleitung **PANTA RHEI USB-Adapter**

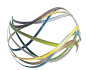

# Inhalt

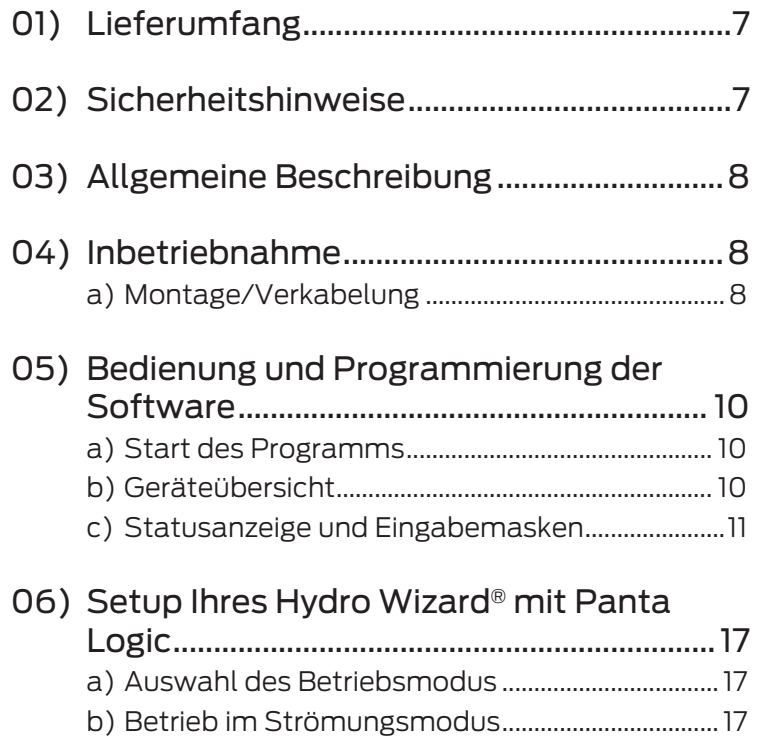

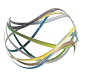

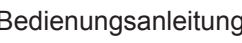

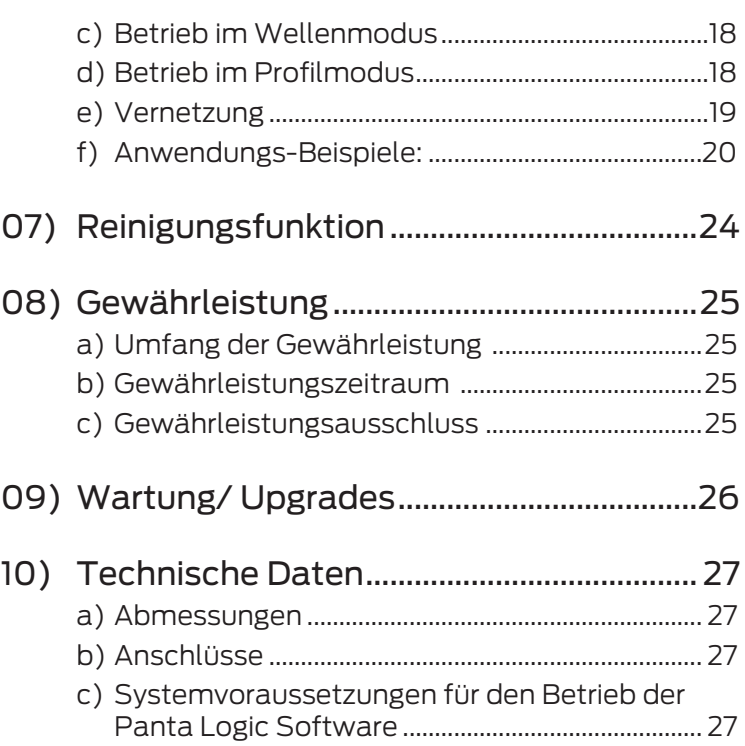

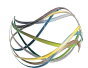

## 01) Lieferumfang

Zum Lieferumfang der USB/CAN-Schnittstelle gehören folgende Teile:

- USB-Adapter-Box (1 Stück)
- USB-Kabel (1 Stück)
- CAN-Bus-Kabel (1 Stück)
- Abschlusswiderstand (2 Stück)
- USB-Speicherstick (1 Stück)
- Bedienungsanleitung (1 Stück)

### 02) Sicherheitshinweise

*Die Panta Rhei USB-CAN-Schnittstelle ist ausschließlich für den Betrieb von Panta Rhei Produkten konzipiert. Bei der Verwendung mit Produkten anderer Hersteller kann keinerlei Gewährleistung übernommen werden. Die Panta Rhei USB-CAN-Schnittstelle ist nicht geeignet für die Verwendung als Kommunikationsschnittstelle für andere Anwendungen als die hier beschriebenen.*

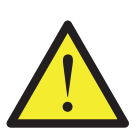

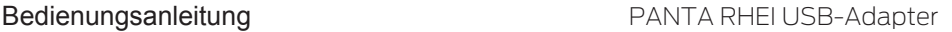

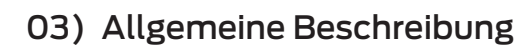

Die Panta Rhei USB/CAN-Schnittstelle ist eine Hardwareschnittstelle, mit der die Funktionen von Panta Rhei Produkten, wie dem Hydro Wizard® oder dem Hydro Jet, mit Hilfe eines Windows PC eingestellt und überwacht werden können.

### 04) Inbetriebnahme

- a) Montage/Verkabelung
	- 1. Für die Installation der Panta Rhei USB/CAN-Schnittstelle setzen Sie bitte zuerst den USB-Speicherstick in die passende USB-Buchse ihres PC ein. Starten Sie zunächst das Panta Logic Setup-Programm von Ihrem USB-Stick. Der Panta Logic Se-

tup-Assistent führt nun die Softwareinstallation durch. Wählen Sie zunächst das gewünschte Installationsverzeichnis und bestätigen Sie durch die Schaltfläche "Installieren." Folgen Sie den Anweisungen des Installationsprogramms. Während der Installation werden die Gerätetreiber instal-

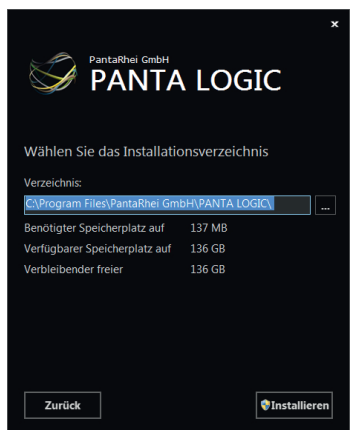

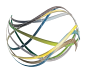

liert. Klicken Sie hierfür auf .Extract" und folgen Sie den Anweisungen des Installationsprogramms.

2. Installieren Sie Ihr Panta Rhei Gerät gemäß

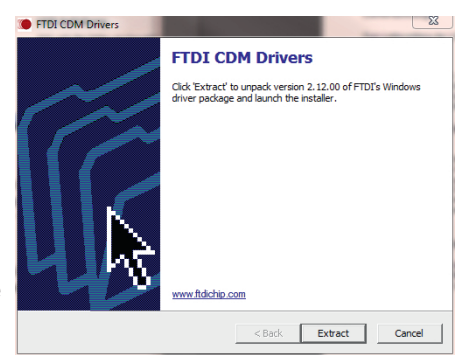

der Bedienungsanleitung und prüfen dieses auf seine Funktion.

- 3. Für die Installation der Panta Rhei USB/CAN-Schnittstelle verbinden Sie nun die USB-Adapter-Box mit dem USB-Kabel (Steckerform B) auf der einen Seite und dem CAN-Kabel, sowie einem Abschlusswiderstand auf der anderen Seite. Hierbei ist zu beachten, dass die Steckverbinder für das CAN-Kabel, wie auch der des Abschlusswiderstandes sicher verschraubt werden. Es spielt keine Rolle, an welchen der beiden Buchsen das CAN-Kabel und der Abschlusswiderstand angeschlossen werden.
- 4. Verbinden Sie nun das CAN-Kabel mit dem Controller Ihres Panta Rhei Gerätes und montieren den zweiten Abschlusswiderstand an der verbleibenden CAN-Buchse. Bei der Verwendung von mehreren

### Bedienungsanleitung ein der PANTA RHEI USB-Adapter

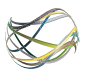

Panta Rhei Geräten verbinden Sie bitte jedes weitere mit einem zusätzlichen CAN-Kabel mit dem vorherigen Gerät und setzen den Abschlusswiderstand erst am Ende, an die letzte freibleibende CAN-Buchse des letzten Gerätes in der Kette.

5. Um die Installation abzuschließen, verbinden Sie bitte das offene Ende des USB-Kabels mit ihrem PC.

### 05) Bedienung und Programmierung der **Software**

a) Start des Programms Bei Start des Programms verbindet es sich mit dem USB-CAN-Adapter.

Bei Verbindung wechselt das Panta Rhei-Logo von Rot auf Grün hinterlegt und signalisiert so die korrekte Verbindung.

b) Geräteübersicht Das Programm sucht in regelmäßigen Abständen nach angeschlossen Panta Rhei Geräten. Gefundene Produkte werden im Programm dargestellt, bzw. entfernt wenn sie sich nicht mehr melden.

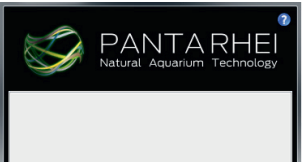

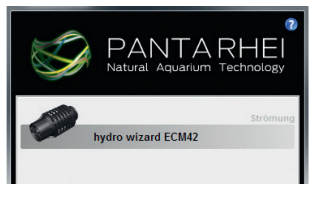

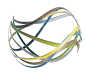

### c) Statusanzeige und Eingabemasken

Bei Klick auf ein Panta Rhei Gerät öffnet sich das Einstellungspanel. Im oberen Bereich befinden sich die Einstellungsreiter. Unterhalb der Einstellungsreiter befinden sich vier **Buttons** 

Mit "Setzen" werden alle im Programm eingestellten Parameter an das Panta Rhei Gerät übermittelt und angewendet.

Mit "Abrufen" werden alle Einstellungsparameter vom Panta Rhei Gerät an das Programm übertragen und überschreiben die aktuell eingestellten Werte.

Mit "Laden" können Parameter aus einer Datei geladen werden.

Mit "Speichern" können Parameter in eine Datei geschrieben werden.

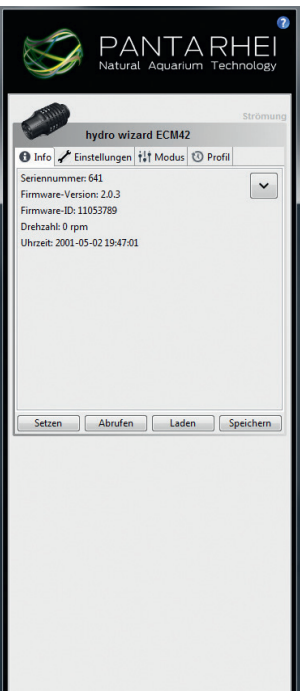

Das aktuell geöffnete Produkt blinkt um dieses identifizieren zu können. Betriebsdaten werden abhängig vom Gerätetyp in Einstellungsreitern "Info" angezeigt.

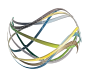

### Bedienungsanleitung ein der PANTA RHEI USB-Adapter

### In dem zweiten Reiter "Einstellungen" können gerätespezifische Einstellungen vorgenommen werden.

(Rechts ein Beispiel für den Hydro Wizard® ECM 42)

Die einzelnen Einstellungen werden in nachfolgenden Kapiteln ihrem Gerätetyp entsprechend erklärt.

In dem dritten Reiter "Modus" können die Betriebsmodi der Geräte eingestellt werden.

Die einzelnen Einstellungen werden in nachfolgenden Kapiteln Ihrem Gerätetyp entsprechend erklärt.

# PANTARI

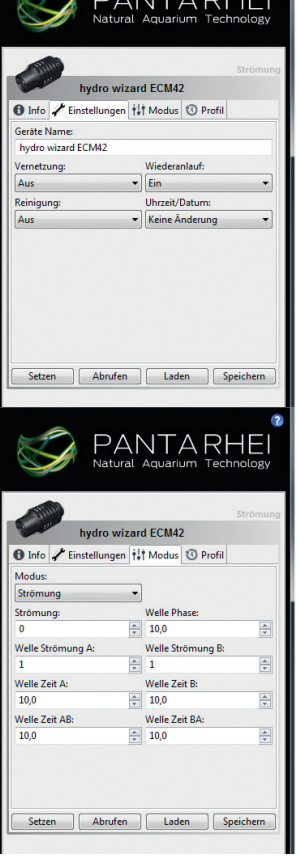

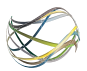

In dem vierten Reiter "Profil" können Einschaltzustände hinzugefügt werden, sofern dieses von Ihrem Panta Rhei Produkt unterstützt wird.

Ein Profil besteht aus mehreren Einschaltzuständen. Mit dem ...+ Button wird ein Einschaltzustand hinzugefügt und kann dann definiert werden. Ein Einschaltzustand umfasst einen Start- sowie Endzeitpunkt am Tag und den Zustand (z.B. Strömungsintensität beim Hydro Wizard®) des angeschlossenen Gerätes in dem genannten Zeitrahmen. Panta Logic erlaubt die Eingabe von bis zu 30 Einschaltzuständen pro Tag. Besonders interessant ist, dass Sie auf diese Weise

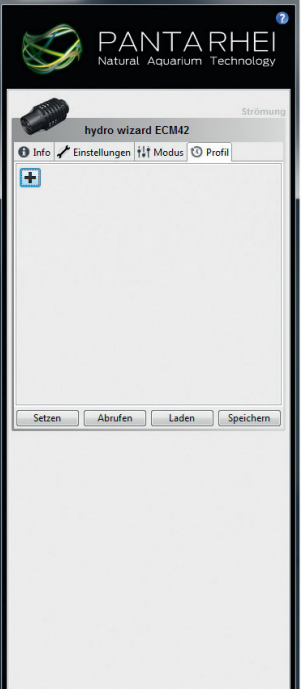

Gezeitenverläufe nach dem Vorbild der Natur hinterlegen können, die insgesamt 25 Stunden Gesamtdauer (aus  $4 \times 6,25$  Std.) aufweisen.

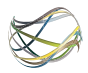

### Bedienungsanleitung ein anderen PANTA RHEI USB-Adapter

Nach Hinzufügen eines neuen Einschaltzustandes öffnet sich automatisch ein Konfigurationsfenster für diesen Eintrag.

(Rechts ein Beispiel für den Hydro Wizard® ECM 42)

Bei Klick auf "OK" wird der Eintrag hinzugefügt und das Konfigurationsfenster geschlossen.

Bei Klick auf "Abbrechen" wird der Eintrag verworfen und das Konfigurationsfenster geschlossen.

Einträge dürfen sich in den Start- und Stoppzeiten nicht überlappen.

Wir empfehlen daher bei Eingabe jedes einzelnen Profils zumindest den Start- und den

Endzeitpunkt auf einem Zettel zu notieren, um so ein ungewolltes Überlappen zu vermeiden.

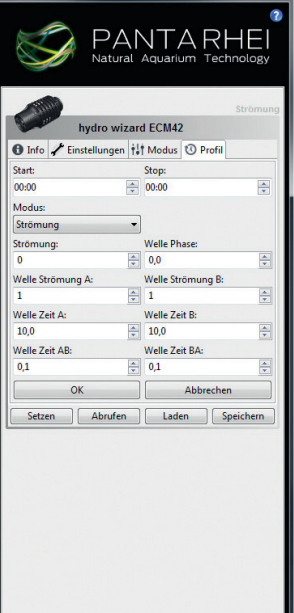

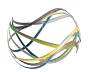

Die einzelnen Einträge werden zeitlich sortiert untereinander angezeigt.

Bei Klick auf den Schraubenschlüssel gelangt man in das Konfigurationsfenster. Bei Klick auf "ד wird der entsprechende Eintrag gelöscht.

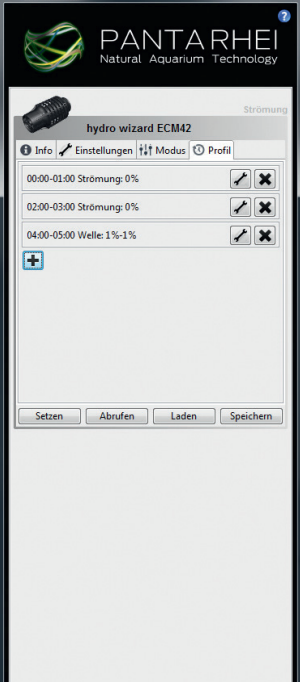

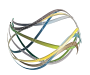

### 06) Setup Ihres Hydro Wizard® mit Panta Logic

a) Auswahl des Betriebsmodus Eine Wahl des Betriebsmodus ist im Hauptmenü unter dem Punkt "Modus" möglich.

*Ein Wechsel der Betriebsart im Auswahlfenster führt ohne weitere Bestätigung zur sofortigen Übernahme der Funktionsart. Der gewählte Modus arbeitet dann mit den bisher eingestellten Parametern.*

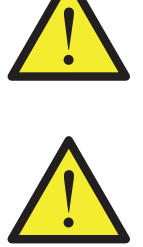

*Das System läuft nach Stromausfall nicht selbstständig an. Einstellungen werden gespeichert und stehen nach einem Stromausfall zur Verfügung. Bei Wiederherstellung der Netzspannung ist der Hydro Wizard® gestoppt. Ob das angeschlossene Endgerät nach einem Stromausfall automatisch wieder anläuft oder nicht, kann unter dem Menüpunkt "Wiederanlauf" eingestellt werden.*

b) Betrieb im Strömungsmodus Der Strömungsmodus dient dazu, eine gleichmäßige Strömung im Becken zu erzeugen.

Nach dem Wechsel in den Strömungsmodus kann die Strömungsstärke (Einstellung in Prozent) im Menüreiter "Modus" mit dem Wert "Strömung "geändert werden.

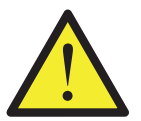

*Verändern Sie die Strömung langsam von einem niedrigen auf einen höheren Wert und stellen Sie diese so ein, dass die Strömung eine für Ihr Becken angemessene Stärke nicht überschreitet.*

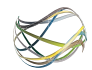

c) Betrieb im Wellenmodus

Der Wellenmodus dient dazu, Wellen im Becken zu erzeugen.

Nach dem Wechsel in den Wellenmodus können Sie im Menüreiter "Modus" die Parameter für diesen Modus ändern.

Der Hydro Wizard® erzeugt Wellen, indem er zwischen zwei Strömungsstärken wechselt. Die Strömungsstärken A und B können zwischen 1% und 100% variiert werden.

Über die Parameter "Zeit A" und "Zeit B" kann die Betriebsdauer in der jeweiligen Strömungsstärke gewählt werden.

Der Parameter "Zeit A-B" definiert die Länge der Rampe beim Wechsel von "Strömung A" nach "Strömung B". Der Parameter "Zeit B-A" definiert die Länge der Rampe beim Wechsel von "Strömung B" nach "Strömung A".

Der Parameter "Phasenversatz" dient dazu, bei der Vernetzung mehrerer Powerboxen einen Phasenversatz der Geräte untereinander einzustellen. Es wird die Zeit definiert, um welche die Welle später gestartet wird als die des Mastergerätes.

d) Betrieb im Profilmodus

Der Profilmodus dient dazu. Wellen- und Strömungsmodus automatisch zu starten bzw. anzuhalten. Dabei können Wellen und Strömungen für jedes Zeitintervall individuell vorgegeben werden.

### Bedienungsanleitung ein der PANTA RHEI USB-Adapter

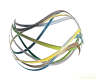

i

*Zu der Funktionalität des Wellen- und Strömungsmodus lesen Sie Bitte die Kapitel "Betrieb im Wellenmodus" und "Betrieb im Strömungsmodus".*

Nach dem Wechsel in den Profilmodus können Sie im Menüreiter "Profil", ein neues Schaltintervall hinzufügen oder ein bereits eingegebenes ändern oder löschen.

*Beachten Sie, dass der Hydro Wizard® selbstständig zu den gewählten Zeitpunkten die Betriebsmodi wechselt, zu starke Wellen und Strömungseinstellungen können dann zu Zerstörung und Überlaufen des Beckens führen!*

*Warnung: Testen Sie IMMER die Wellen- und Strömungseinstellungen im jeweiligen Modus, bevor Sie diese im Profi lmodus programmieren!*

e) Vernetzung

Es stehen vier Vernetzungsoptionen zur Auswahl:

"Aus", "Sync", "Slave" und "Master"

Bei der Vernetzung mehrerer Powerboxen, muss genau ein Gerät als Master gewählt werden. Dieses erteilt anderen Verbundgeräten je nach deren Einstellung Vorgaben.

Ist ein Gerät als Master konfiguriert, so wird dies im Informations-Bildschirm durch eine Krone in der Uhr signalisiert.

Wird ein Gerät als Slave betrieben, so übernimmt es bei Verbindung automatisch die aktuelle Strömungsleistung des Masters. Dieses wird durch den Schriftzug "Slave"

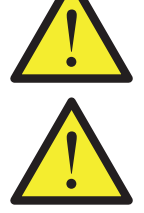

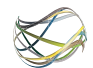

sowie anhand der vom Master übermittelten Strömungsleistung auf dem Informations-Bildschirm angezeigt.

Geht die Verbindung verloren, wird das Gerät im auf diesen eingestellten Modus betrieben.

Wird ein Gerät als Sync betrieben, so übernimmt es die genaue Uhrzeit und die Startzeitpunkte der

Welle vom Mastergerät, operiert aber ansonsten selbstständig.

In diesem Modus lassen sich komplexere Abläufe mittels Wellen- und Profilmodus realisieren (z.B. Phasensteuerung der Welle oder zeitabhängige Steuerung der Strömung).

Ist ein Gerät als Sync konfiguriert und ein Master angeschlossen / verfügbar, so wird dies durch ein "S" in der Uhr signalisiert.

f) Anwendungs-Beispiele:

Die folgenden Beispiele sind der Einfachheit halber mit jeweils zwei Hydro Wizard® ausgeführt. Anwendungen mit einer wesentlich höheren Stückzahl sind natürlich kein Problem. Das Panta Rhei Bussystem gewährleistet hier eine einfache Installation.

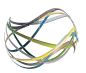

1. Strömung- oder Wellenbetrieb mittels mehrerer Hydro Wizard®:

> In diesem Beispiel soll durch einen parallelen Betrieb zweier Hydro Wizard® eine stärkere oder gleichmäßigere Strömung bzw. Welle erzeugt werden.

Es wird die Slave-Vernetzung verwendet.

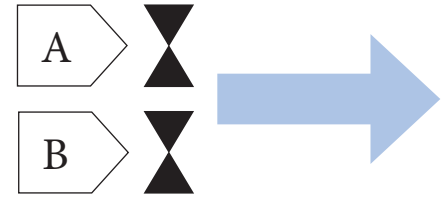

Benötigte Einstellungen:

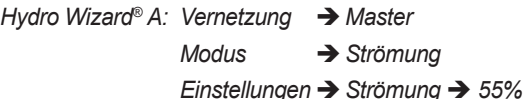

*Hydro Wizard® B: Vernetzung → Slave* 

Bei dieser Konfiguration kann die Strömung von Hydro Wizard® A beliebig geändert werden und Hydro Wizard® B wird genau dieselbe Strömung oder auch Welle erzeugen.

Das Mastergerät kann hierbei im Strömungs-, Wellen- oder Profilmodus betrieben werden.

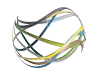

2. Hin- und rücktreibende Welle:

In diesem Beispiel soll durch einen entgegengesetzten Betrieb zweier Hydro Wizard® eine Welle erzeugt werden. Hierbei soll Hydro Wizard® A die erste Hälfte der Zeit mit 100% Strömung laufen und anschließend Hydro Wizard® B die zweite Hälfte.

Es wird die Phasensynchronisierung der Sync-Vernetzung verwendet.

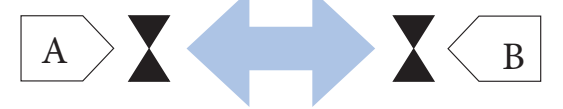

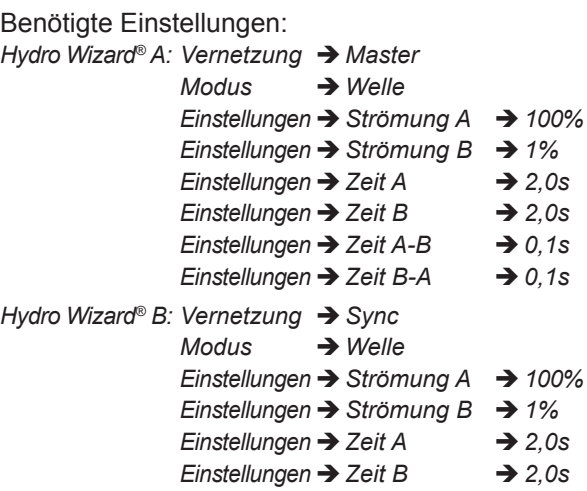

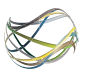

*Einstellungen Phasenversatz 2,0s Einstellungen Zeit A-B 0,1s Einstellungen Zeit B-A 0,1s*

Wenn mehrere Hydro Wizard® im Wellenmodus mittels Phase betrieben werden, ist es wichtig, dass die Summe aus Zeit A, Zeit B, Zeit A-B und Zeit B-A für alle gleich ist. Für die jeweiligen Einzelwerte sind bei Beachtung dieser Vorschrift unterschiedliche Werte möglich.

3. Gezeitensteuerung:

In diesem Beispiel soll eine Gezeitensteuerung realisiert werden. Hierbei soll Hydro Wizard® A von 00:01 bis 06:00 Uhr, Hydro Wizard® B von 06:01 bis 12:00 Uhr, Hydro Wizard® A von 12:01 bis 18:00 Uhr und schließlich Hydro Wizard® B von 18:01 bis 00:00 Uhr.

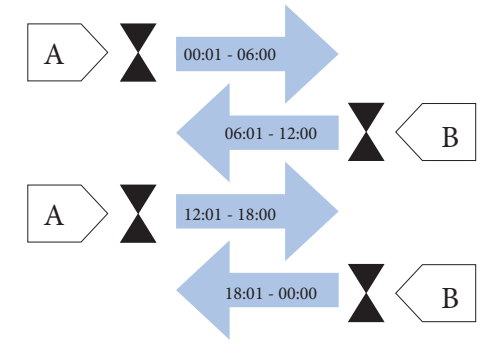

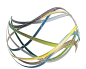

Es wird die Zeitsynchronisierung der Sync-Vernetzung verwendet.

Benötigte Einstellungen: *Hydro Wizard® A: Vernetzung → Master Modus*  $\rightarrow$  *Profil <i>Einstellungen* → Neues Intervall  $Start \rightarrow 00:01$ *Ende* → 06:00  *Strömung 100% Hydro Wizard® B: Vernetzung → Sync Modus* → *Profil <i>Einstellungen* → Neues Intervall  $Start \rightarrow 06:01$  *Ende 12:00 Strömung 100% Hydro Wizard® A: Vernetzung → Master Modus* → *Profil Einstellungen Neues Intervall*  $Start \rightarrow 12:01$  *Ende 18:00 Strömung 100% Hydro Wizard® B: Vernetzung → Sync Modus* → *Profil <i>Einstellungen* → Neues Intervall *Start* **→ 18:01**  *Ende 00:00 Strömung 100%*

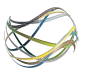

### 07) Reinigungsfunktion

Die Reinigungsfunktion dient dazu, z.B. Teile von Wasserpflanzen die sich im Hydro Wizard® verfangen haben, zu lösen. Hierzu wird der Hydro Wizard® für kurze Zeit in entgegengesetzter Förderrichtung betrieben. Die Reinigungsfunktion ist über den Menüreiter "Einstellungen" zu erreichen.

Für die automatische Reinigungsfunktion können zwei Reinigungsprogramme ausgewählt werden. Sie unterscheiden sich in der Länge und Intensität der Reinigung:

- Kurzreinigung: ca. 2 s Rückwärtslauf bei 20% Strömung,
- Intensivreinigung: ca. 2 s Rückwärtslauf bei 35 % Strömung.

*Achtung: Unsachgemäße Anwendung der Reinigungsfunktion kann den Hydro Wizard® beschädigen.*

*Achtung: Die Reinigungsfunktion ersetzt nicht die regelmäßige Wartung und Reinigung!*

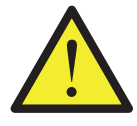

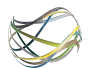

### 08) Gewährleistung

- a) Umfang der Gewährleistung
	- Diese begrenzte Gewährleistung gilt ab Kaufdatum für alle neu erworbenen Produkte der Firma Panta Rhei GmbH für den regulären Eigenbedarf und nicht für den Wiederverkauf erworben wurden. Die Panta Rhei GmbH gewährleistet, dass ein Produkt, welches unter diese Gewährleistung fällt, mit Ausnahme der nachstehenden aufgeführten Ausnahmen frei von Material- und Verarbeitungsfehlern ist.
- b) Gewährleistungszeitraum

Der Gewährleistungszeitraum ist auf ein (1) Jahr befristet, der mit dem Kaufdatum beginnt, die genaue Gewährleistungsdauer hängt davon ab, wann und wo das Produkt erworben wurde. Der Gewährleistungsanspruch ist durch einen gültigen Kaufbeleg nachzuweisen.

c) Gewährleistungsausschluss

Folgendes ist nicht Bestandteil dieser Gewährleistung: Zweckentfremdung, Unfälle oder Änderungen an Hard- oder Software, Manipulation, eine ungeeignete physikalische oder betriebliche Umgebung, die nicht den Produktspezifikationen entspricht, unsachgemäße Wartung oder Defekte, die durch ein Produkt verursacht wurden, für das die Panta Rhei

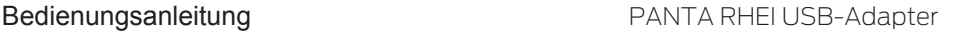

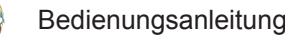

GmbH nicht verantwortlich ist. Für Produkte, deren Typenschild entfernt oder verändert wurde, erlischt jeder Gewährleistungsanspruch. Die Panta Rhei GmbH gewährleistet keine sonstigen Zusicherungen jedweder Art, dazu zählen unter anderem, jedoch nicht ausschließlich stillschweigende Zusagen oder Bedingungen bezüglich der Handelsfähigkeit oder der Eignung für einen bestimmten Zweck. In einigen Rechtsordnungen ist eine Begrenzung der stillschweigenden Zusagen nicht zulässig, so dass diese Begrenzung für Sie unter Umständen keine Gültigkeit hat. Die Panta Rhei GmbH ist nicht zum Umtausch von Produkten verpflichtet, die nicht in den Geltungsbereich dieser begrenzten Gewährleistung fallen.

### 09) Wartung/ Upgrades

Eine Wartung der USB-Schnittstelle ist nicht notwendig. Für die Wartung und Pflege der angeschlossenen Geräte greifen Sie bitte auf die jeweilige Betriebsanleitung zurück. Die Software unterliegt einer permanenten Weiterentwicklung, um zum Beispiel neue Geräte einbinden zu können oder aber auch neue Funktionen zu realisieren.

Sofern der von Ihnen verwendete PC über einen Internetzugang verfügt, kann Panta Logic selbstständig nach Updates suchen und informiert Sie darüber. Die Installation eventuell vorhandener Updates läuft nach vorheriger Bestätigung automatisch ab.

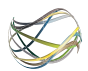

### 10) Technische Daten

a) Abmessungen

Länge: 106 mm

Breite: 62 mm

Höhe: 32 mm

b) Anschlüsse

CAN-Bus 3-polig 2 Stück

USB 4-polig B 1 Stück

- c) Systemvoraussetzungen für den Betrieb der
	- Panta Logic Software

Windows Vista, Windows 7, Windows 8

mindestens 300 MB verfügbarer Festplattenspeicherplatz

1 USB 2.0 Port

Panta Rhei USB Adapter

## PANTA RHEI BUS PantaLogic Software

Ein Produkt der

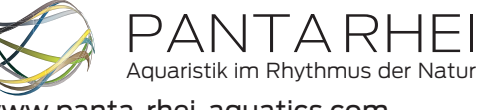

www.panta-rhei-aquatics.com